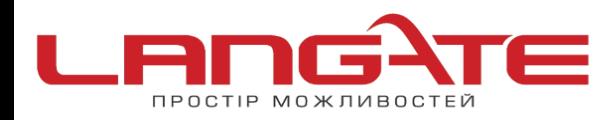

www.langate.ua ◎

## **Налаштування високошвидкісного підключення PPPoE на Windows 8**

- **1.** Знаходячись в будь-якому місці (наприклад, меню «Пуск», робочий стіл і т. д.), перемістіть курсор в лівий нижній кут.
- **2.** Натисніть правою кнопкою миші для виклику контекстного меню.

 $\boldsymbol{\Theta}$  $\Omega$ 

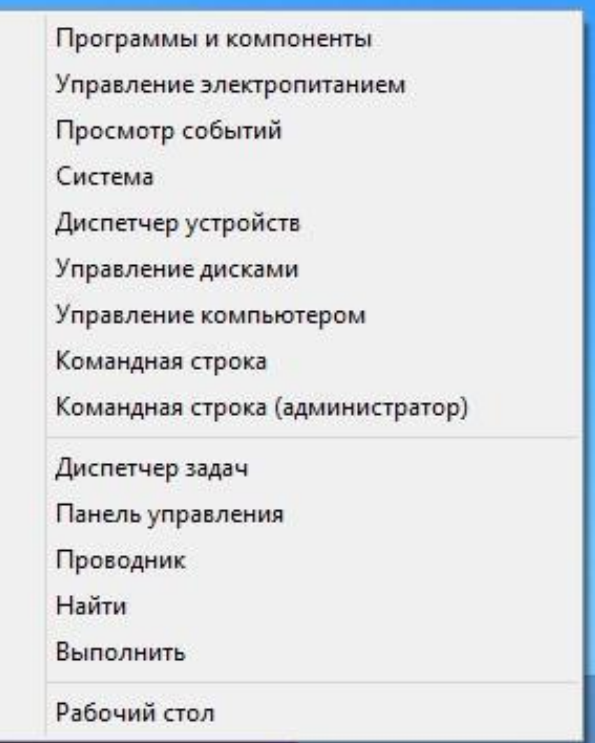

**3.** В списку, що з'явився оберіть пункт «Панель управления».

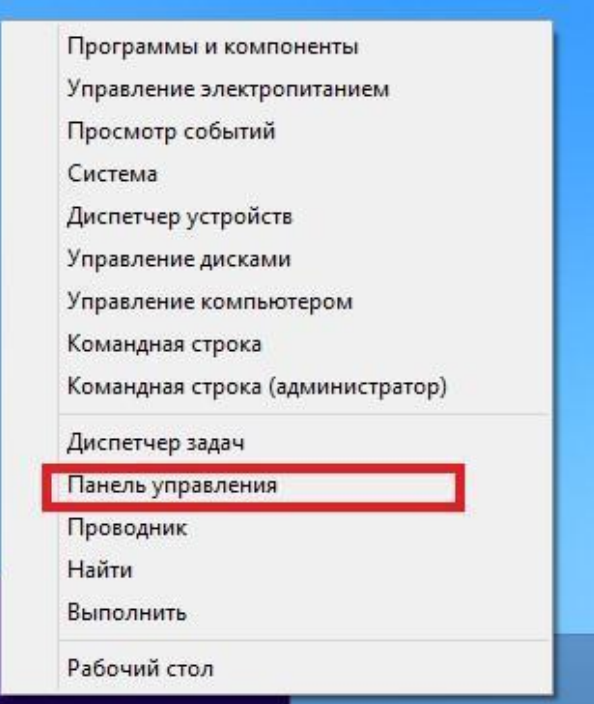

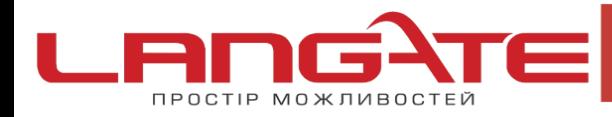

 $\overline{\mathcal{O}}$ 

www.langate.ua ◎

**4.** Перейдіть до розділу «Сеть и интернет».

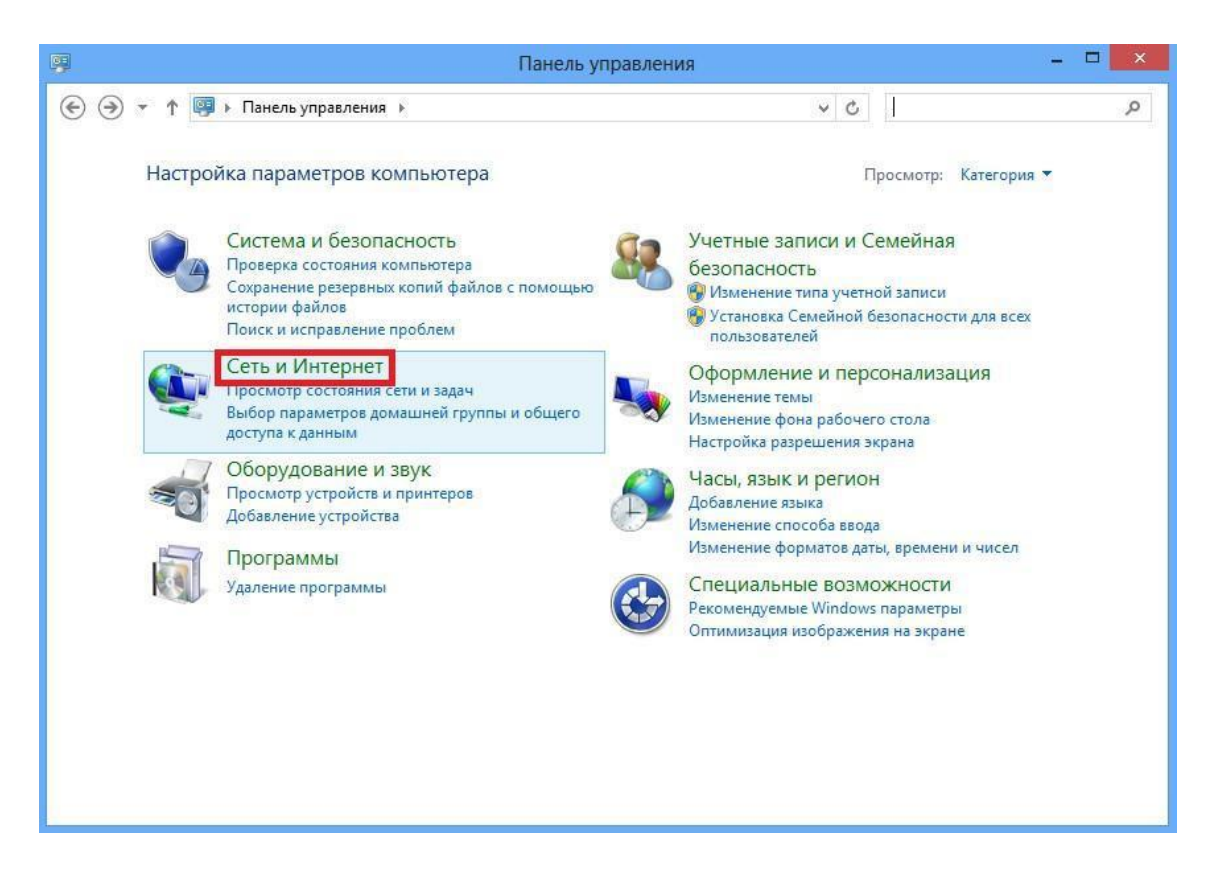

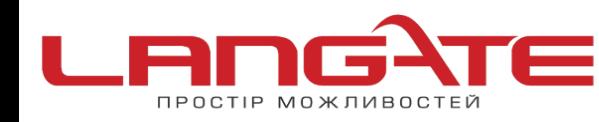

- www.langate.ua െ
- **5.** Далі розділ «Центр управления сетями и общим доступом».

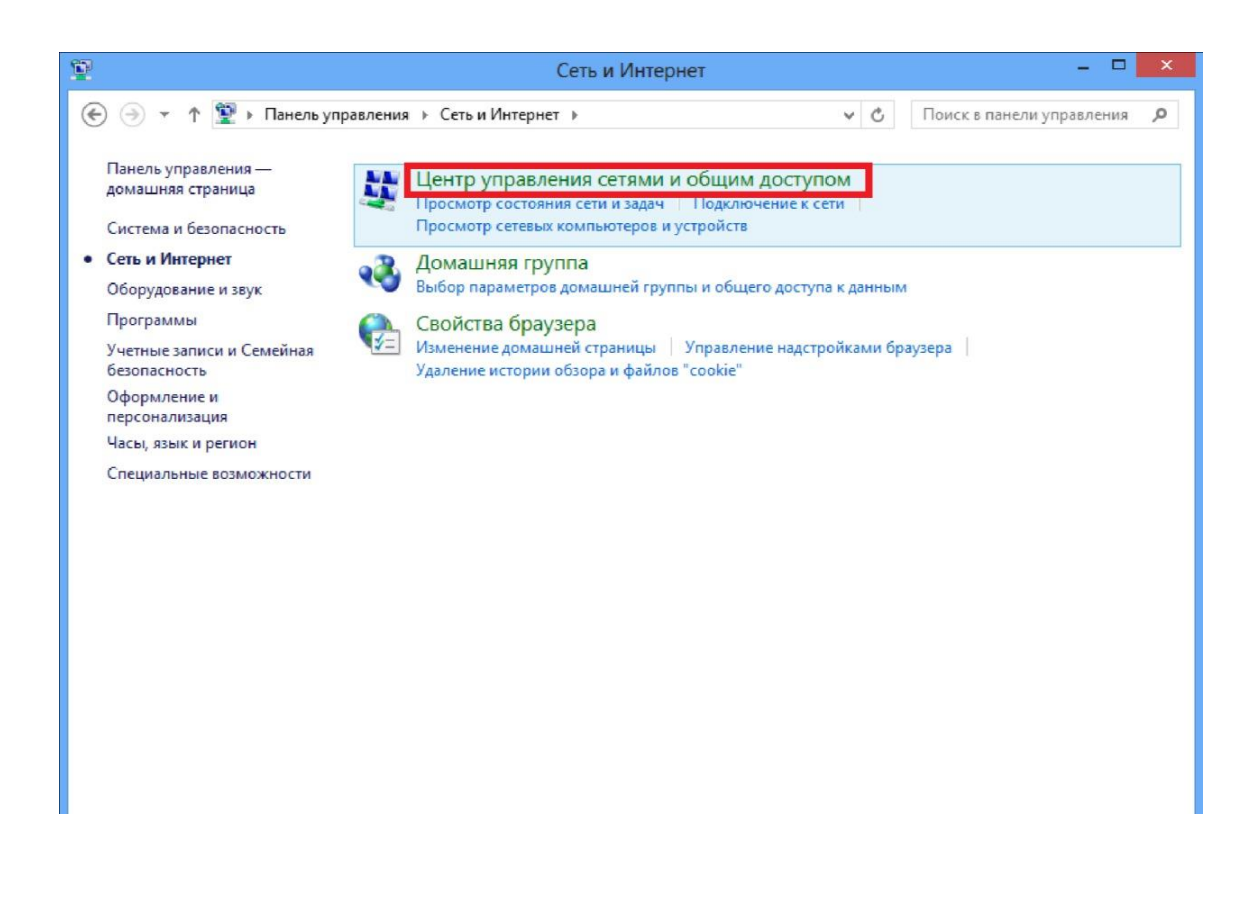

**6.** Далі оберіть «Создание и настройка нового подключения или сети».

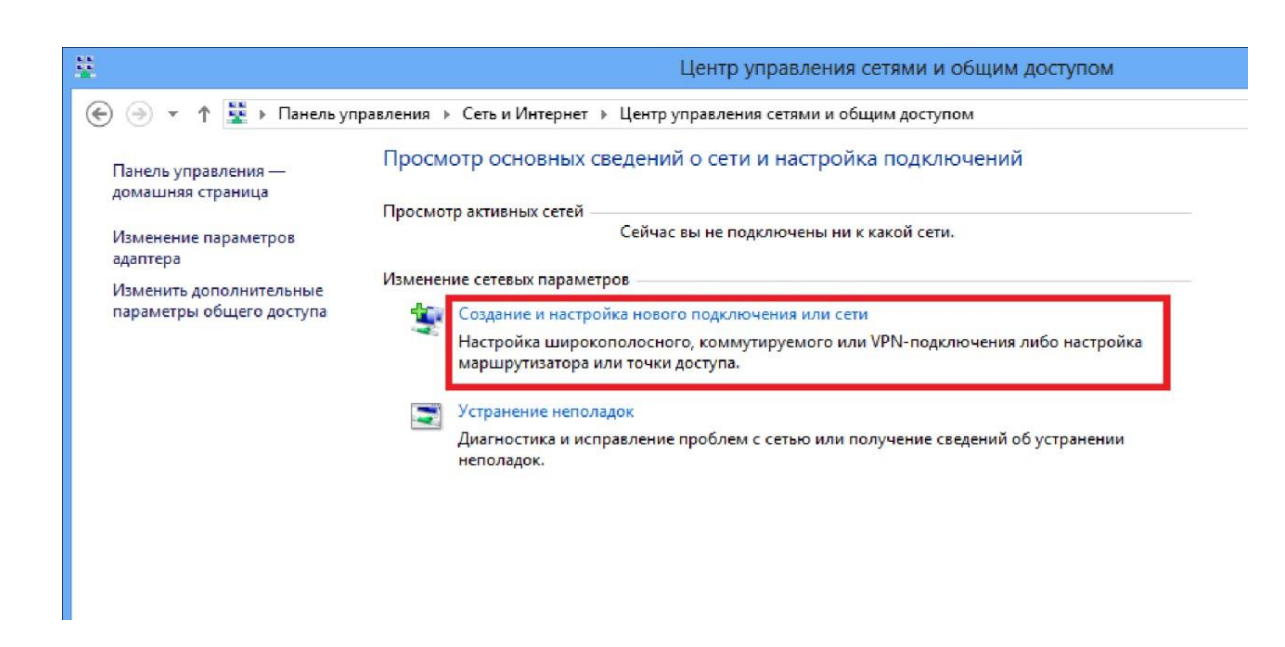

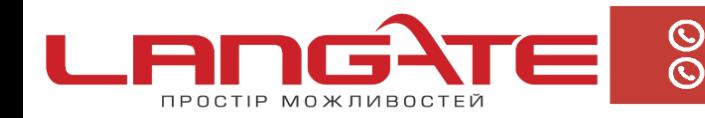

- www.langate.ua െ
- **7.** Після цього в вікні яке з'явилося оберіть «Подключение к Интернету».

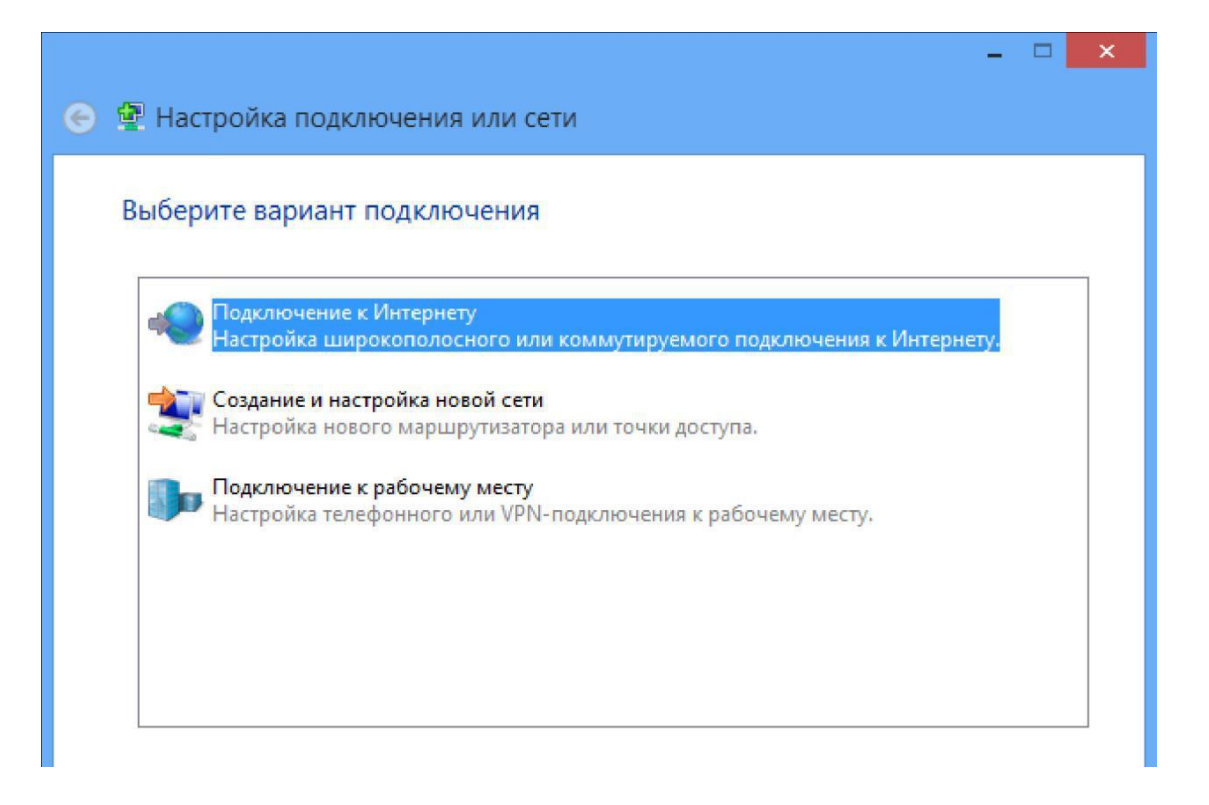

**8.** Оберіть «Высокоскоростное (с PPPoE) ».

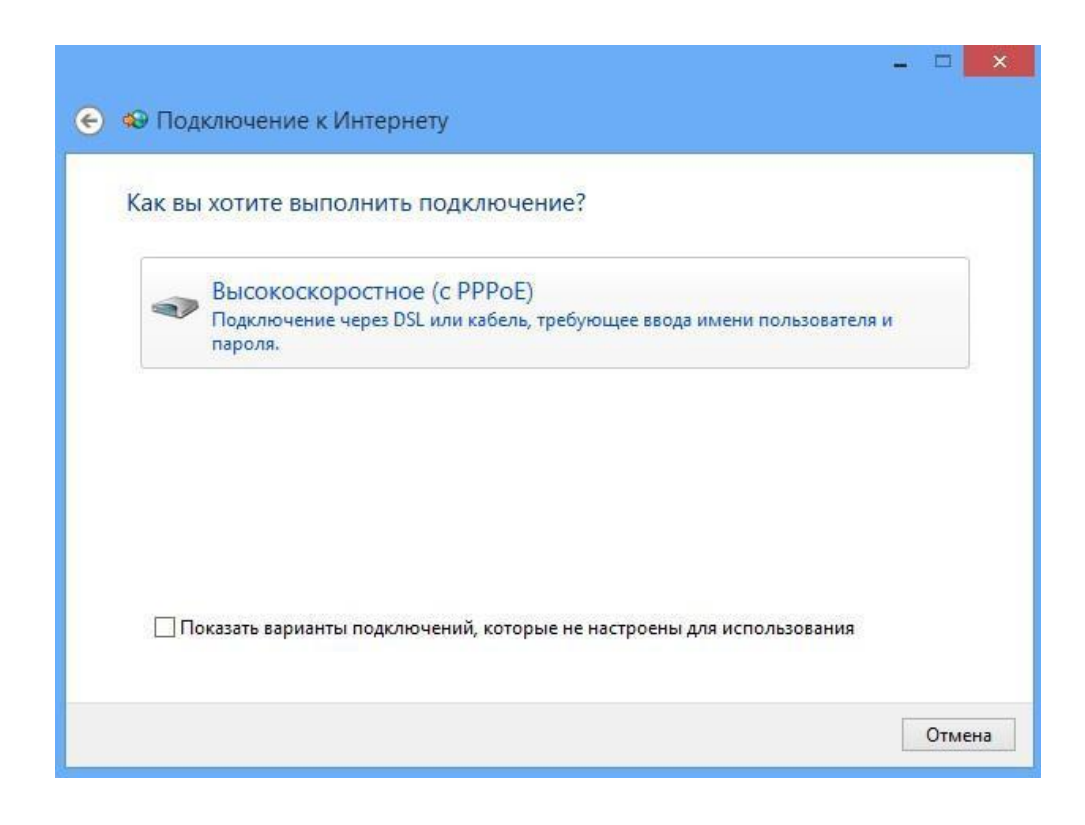

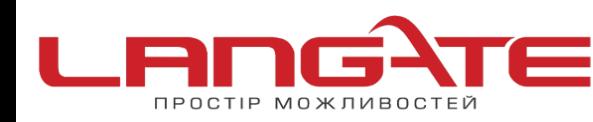

 $\overline{\odot}$ 

 $\odot$ 

- www.langate.ua  $\odot$
- **9.** Після цього залишається лишень правильно ввести ім'я користувача та пароль. Рекомендується поставити галочку навпроти пункту- «Запомнить этот пароль».

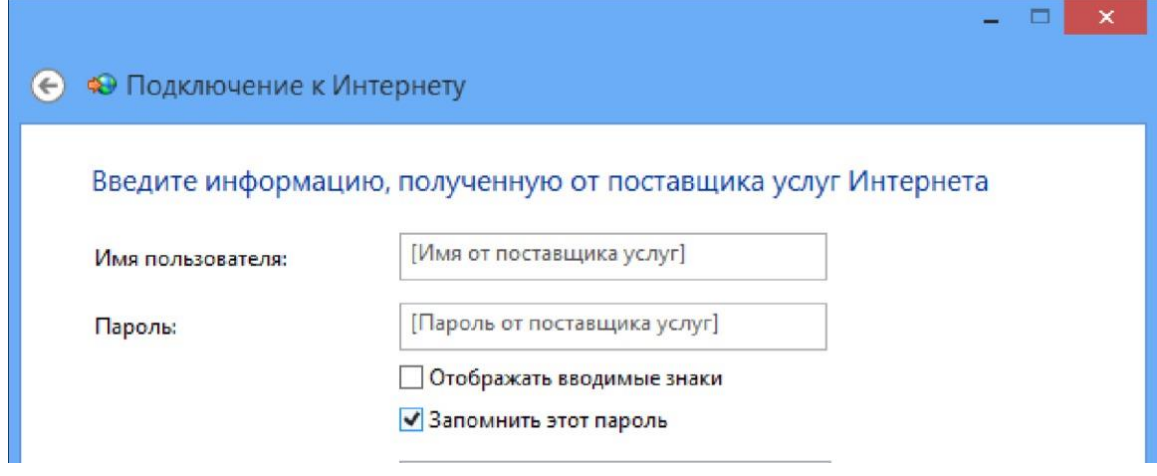

Створення підключення успішно завершено.